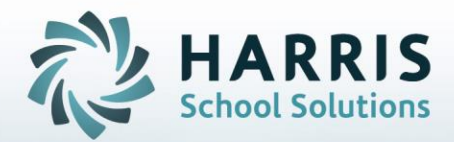

# **ClassMate** *for* **Adult Education** *System Administrator*

**STUDENT INFORMATION | FINANCIAL MANAGEMENT | SCHOOL NUTRITION** 

#### **System Administrator**

The system administrator plays one the most active roles in the ClassMate system. The System Administrator category and related modules are very powerful and drive much of the functionality within the system. Each school should have a system administrator identified. The system administrator will learn all ClassMate functionality. The modules in this category should be assigned on a limited basis to qualified users only.

#### **What we'll Learn…..**

#### Access

#### Email Notification Setup

-Registration Student Registration Tab

-First Time Access -Back Again -Desktop Shortcuts

#### User Management

-Employee Management -User Management Username Password Employee Linkage Location Default -User Groups Creating New Groups Assigning Users to Existing Groups -Module Assignment Module & Report Assignment Module & Report Removal

#### Customization Management

-Misc. Tab -System Defaults -Attendance -Grading -Rubrics -Unit Grading -Payments

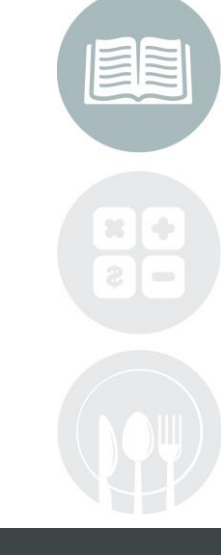

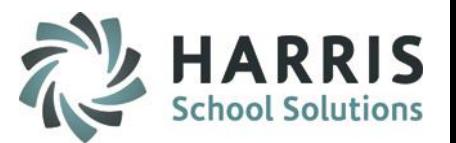

#### **First Time Access**

- Open an Internet Browser
- Enter URL provided to you by ClassMate

#### http://www.classlink.com/sites/schoolacronymadulted

- Click **First Time Setup**
- Select the operating System and download the client
- Perform installation steps
- Once installation is complete Click **Connect** to Launch ClassMate
- When the ClassMate login window appears enter our username & password to sign in

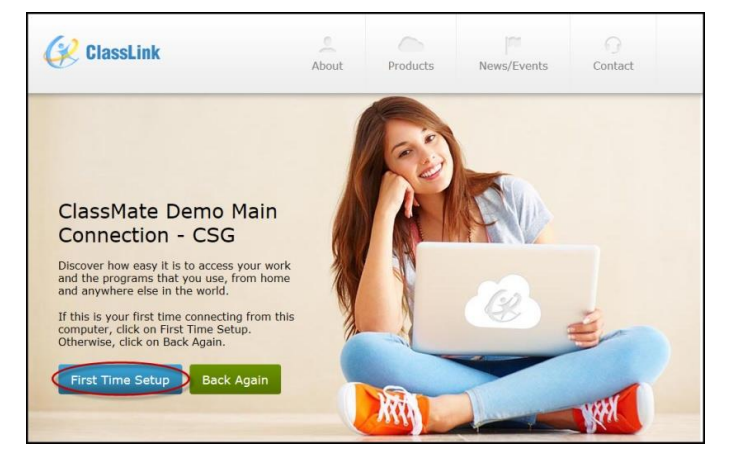

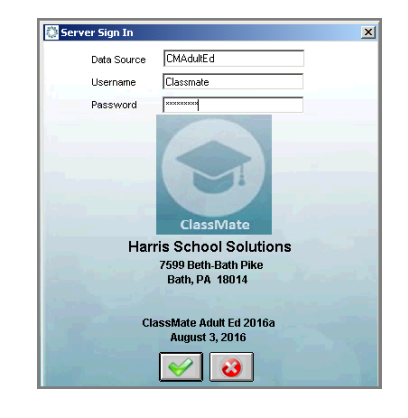

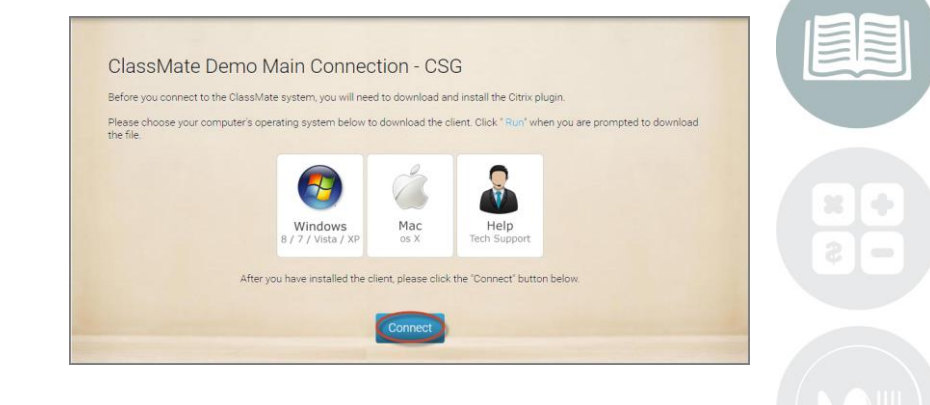

#### **STUDENT INFORMATION | FINANCIAL MANAGEMENT | SCHOOL NUTRITION**

HARR **School Solut** 

#### **Return Access**

- Open an Internet Browser
- Enter URL provided to you by ClassMate

#### http://www.classlink.com/sites/schoolacronymadulted

- Click **Back Again**
- When the ClassMate login window appears enter our username & password to sign in

**Note:** First Time Setup will be used each time a users attempts to access ClassMate for a computer that has never accessed the site before.

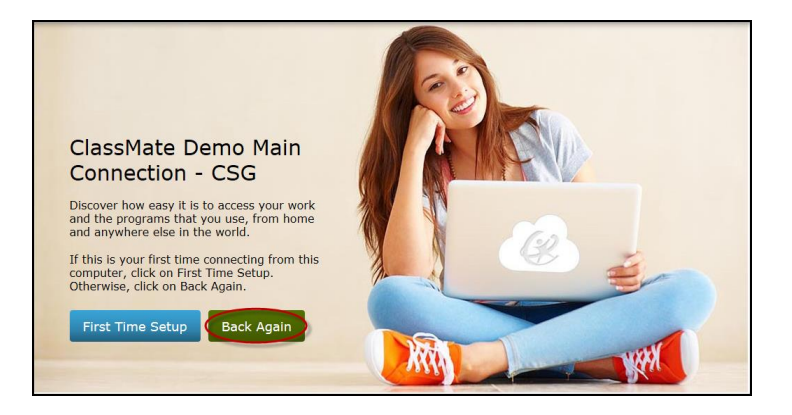

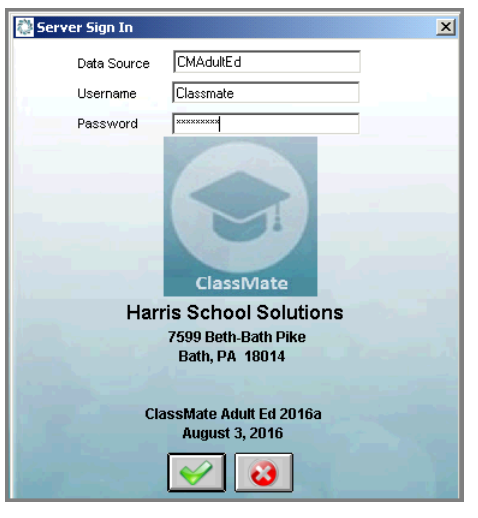

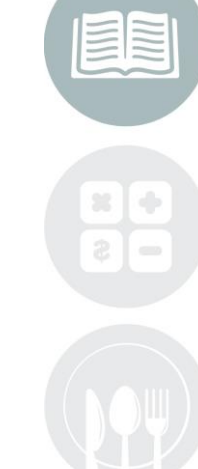

HARRIS

**School Soluti** 

#### **STUDENT INFORMATION | FINANCIAL MANAGEMENT | SCHOOL NUTRITION**

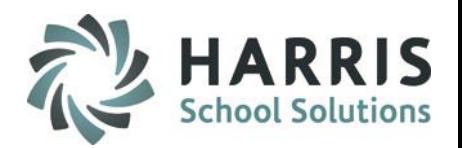

#### **Creating a Desktop Shortcut**

- Right click on any empty space on the desktop
- The context menu will display. Highlight **New** then **Shortcut** on the pop up
- The create shortcut pop-up appears, with a window labeled, **Type the location of the item**
- Enter the following:

#### **ClassMate**

#### **ClassMate for Adult Ed**:

<http://www.classlink.com/sites/acronymadulted/desktop.ica>

#### **LaunchPad**

[http://www.classlink.com/sites/](http://www.classlink.com/sites/acronym/desktop.ica)**acronym**/desktop.ica

- Click **Next** at the bottom of the pop-up
- Enter either **CM for Adult Ed** or **LaunchPad** as appropriate
- Click **Finish** at the bottom of the pop-up. The new shortcut will display on your Windows desktop

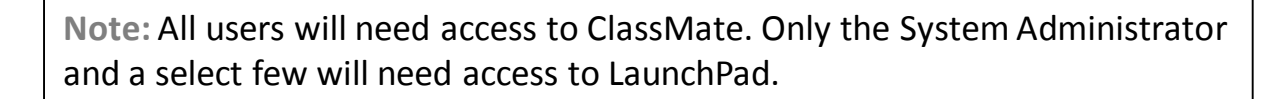

#### **Adding a New User**

When adding a new employee to the system a series of steps must be completed to ensure the user can login and access appropriate modules/reports as expected. To begin you must create an employee record. This record will be linked to the user name

#### **Getting Started**

Double click > **Modules** > Double Click **Personnel Management >**Click **Employee Management**

Prior to entering a new employee, check the existing list to ensure you are not creating a duplicate entry

Enter the last name of the new employee in **Employee Search Field**  If the employee is NOT in the database, you will then create the new employee

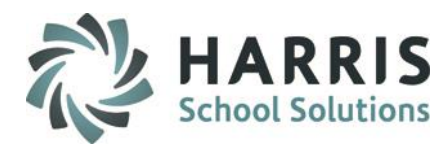

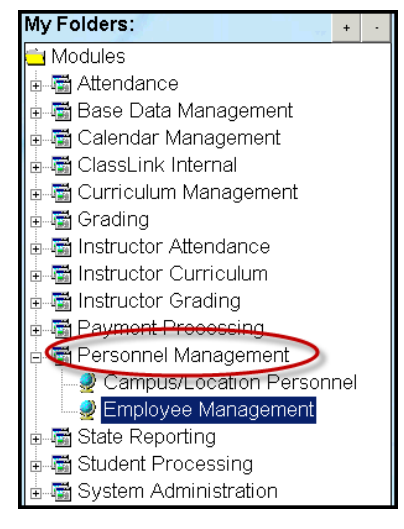

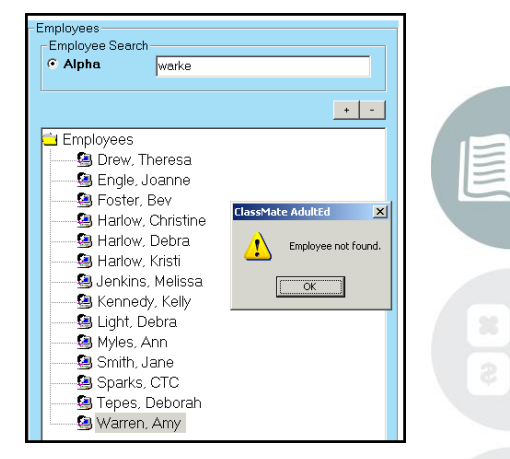

NOTE: To open Modules or Sub-Modules, click on the Module's Title or the plus sign  $(+)$  to the left of the Title.

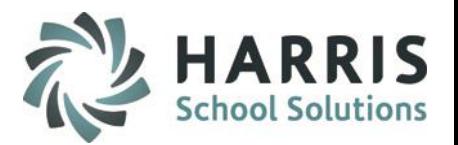

#### **Adding a New User**

Create Employee-General Tab Double click > **Modules** > Double Click **Personnel Management >**Click **Employee Management**

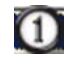

Select the **General Tab** and complete all fields with a **RED** asterisk (**\***). These fields are mandatory and must be completed so the record can be saved. All additional fields are optional based on your state reporting requirements

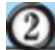

Select the **BLUE** button with the **Green** arrow to create the next available unique ID

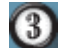

Populate any remaining fields

Select the **BLACK** disk icon to save the employee record

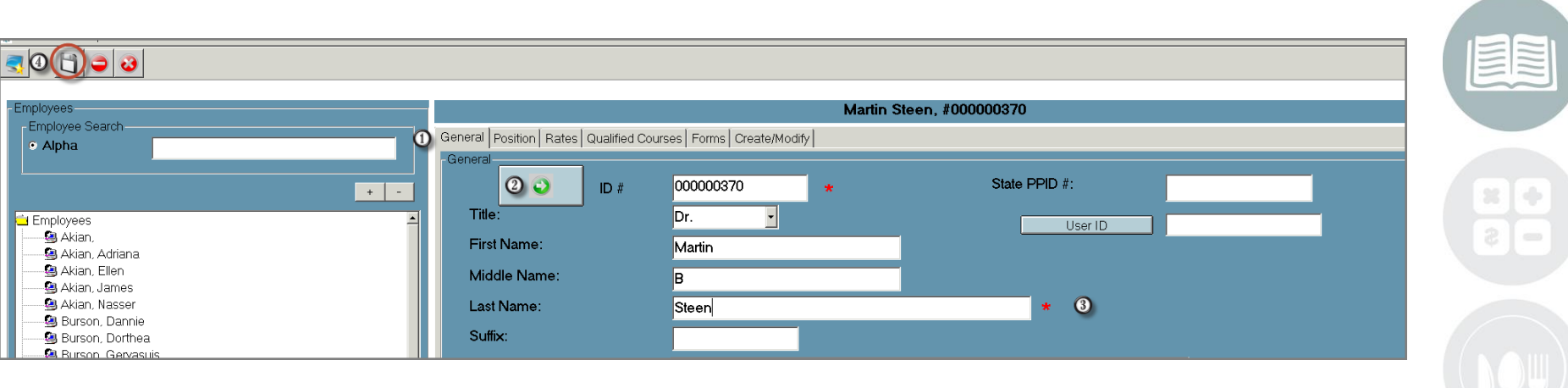

#### **Adding a New User**

The General Tab has only 2 (**Employee ID and Last Name**) mandatory fields required to save the employee record. However, state reporting requirements may require additional fields. Check with your school administration to ensure all required information is entered into Classmate as needed. This would include any additional tabs in this module. The optional tabs include:

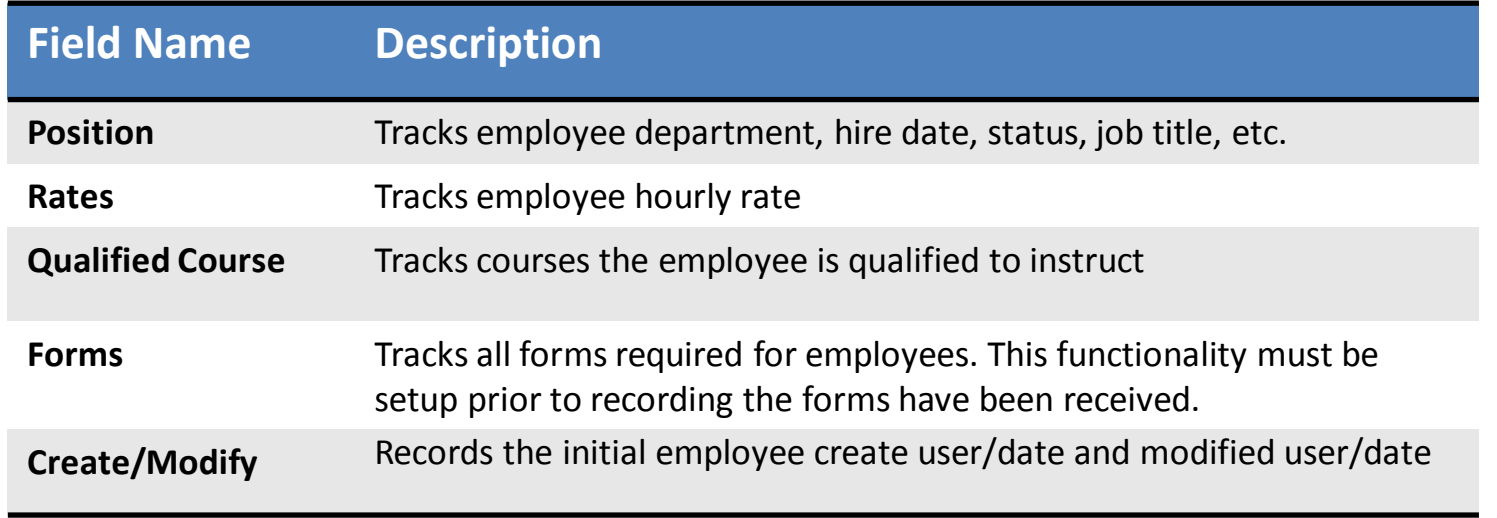

**Note:** Maintaining data in a centralized database allows users the convenience of one location to maintain data.

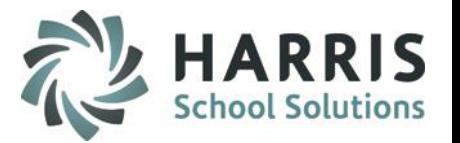

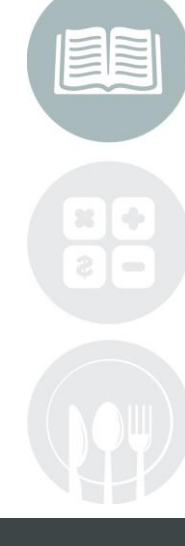

#### **STUDENT INFORMATION | FINANCIAL MANAGEMENT | SCHOOL NUTRITION**

#### **Adding a New User**

After the employee record has been created, an employee requiring access to ClassMate must have a unique username and password created to securely sign into ClassMate

#### **Getting Started**

Double Click **My Modules**>Double Click **System Administrator>**Click **ClassMate User Management**

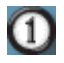

In the **Add a New User** portion enter the desired **Username** in the field. Keep in mind usernames should be standardized and unique.

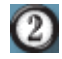

Select the **BLUE** add to save and add the username to the grid. The newly entered username will be highlighted will be greyed out on display in **General Tab**

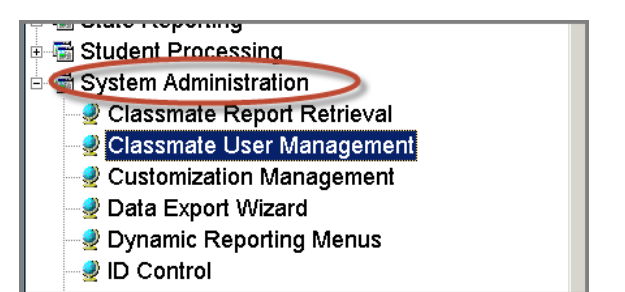

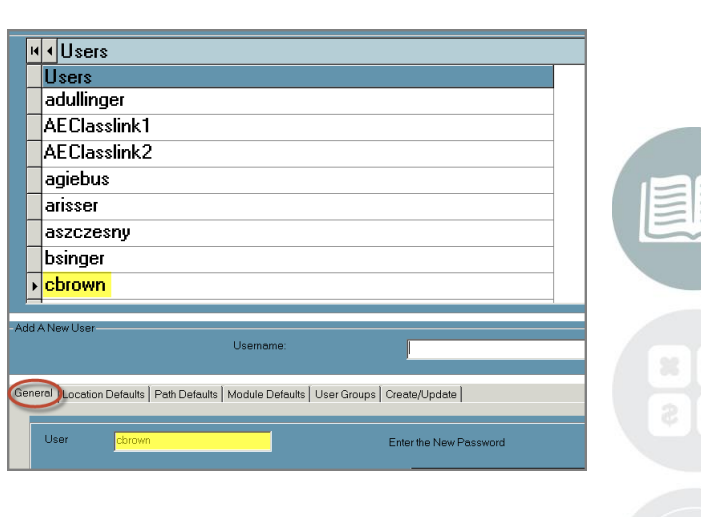

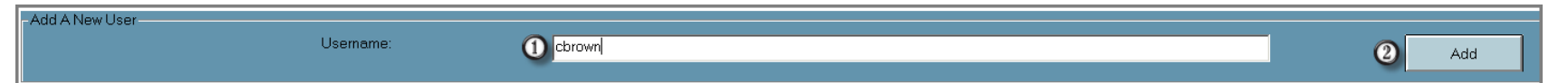

#### **Adding a New User**

O)

 $\circledR$ 

 $\odot$ 

 $\left( 7\right)$ 

Enter a **Password**. Often this is a generic password that the user will change later to a secure one after initial login

- Select he **Blue Employee** button to find the user employee record (must be previously created) to link the username with the employee
- $\odot$ Select a default **Student View** from the dropdown menu. Select the group of students the user will most often be working with in the system. This is simply a filter in the modules
	- Review and adjust as required the **Print Receipts**, **Allow Delete Voids** and **Urgent Anecdotal** default to ensure the user will have the ability to preform actions that may be required by their role in the system Select the **BLACK** disk icon to **Save** the record

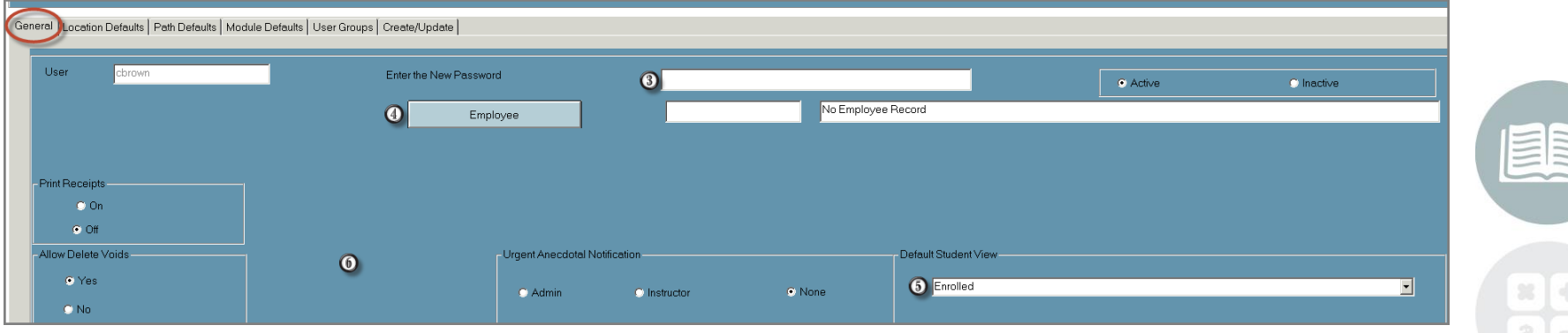

**Note:** User System defaults are established in Customization Management module for password change, period, fully funded, 1098T, PIMS Summation & Portal Access.

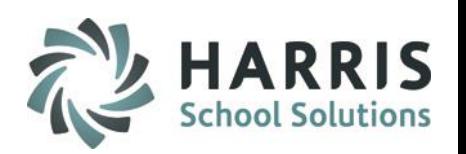

#### **Helpful Hints:**

#### *Usernames & Passwords*

Each school will have a standardized naming convention and protocols for creating usernames and passwords. It is a best practice to create the usernames and passwords in accordance with your school policy.

Once a password has been established for a user (generally this is a generic password assigned to all users), it is a ClassMate best practice to walk the users through changing their password the first time they login. This will allow them to create a secure password.

ClassMate gives system administrators the option to allow users to change their password at any time and keeping the functionality available or turning off the feature and managing password changes at the system administrator level. This feature is turned on and off in the **Customization Module.** 

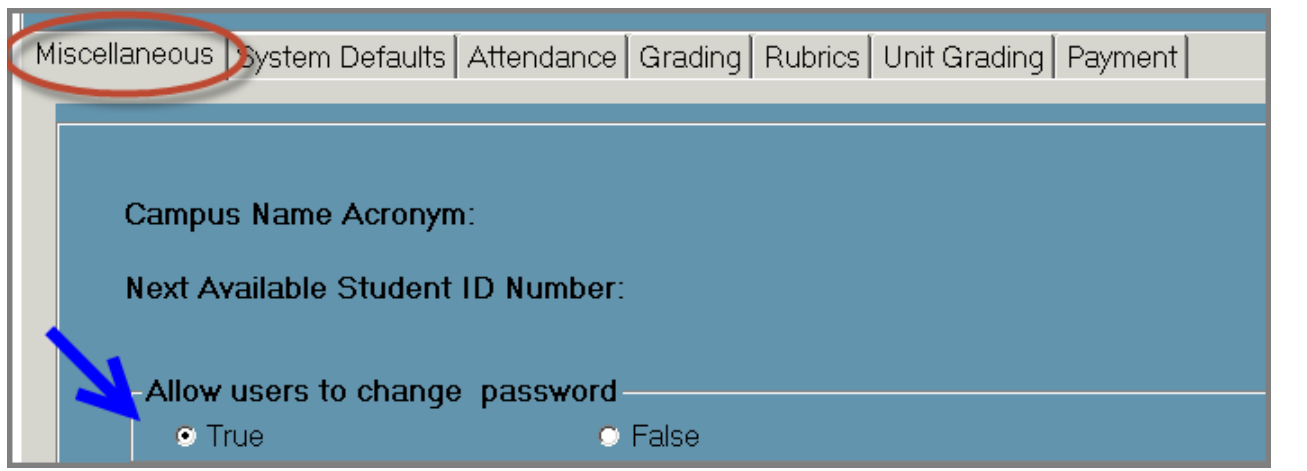

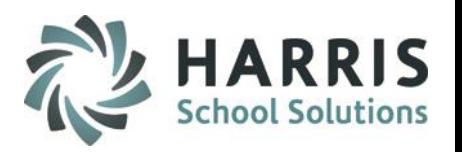

#### **Adding a New User**

Create Employee-Location Tab

This is a **Mandatory** field. The location default tab will allow the system administrator to identify a default location for the user and is used by the ClassMate system in a variety of ways. Users must have a default location identified in the system so the user can view and utilize functionality specific location to their location. Even if you only have 1 location you must ensure the location default is set in this tab

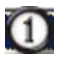

Select the **General Tab**

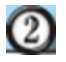

 $\left( 3\right)$ 

Select the **BLUE Location Defaults** Tab**.** Select the location from the listing even if there is only one. Once selected, the Campus AUN and campus name will display along with the location

Select the **BLACK** disk icon to save the employee record

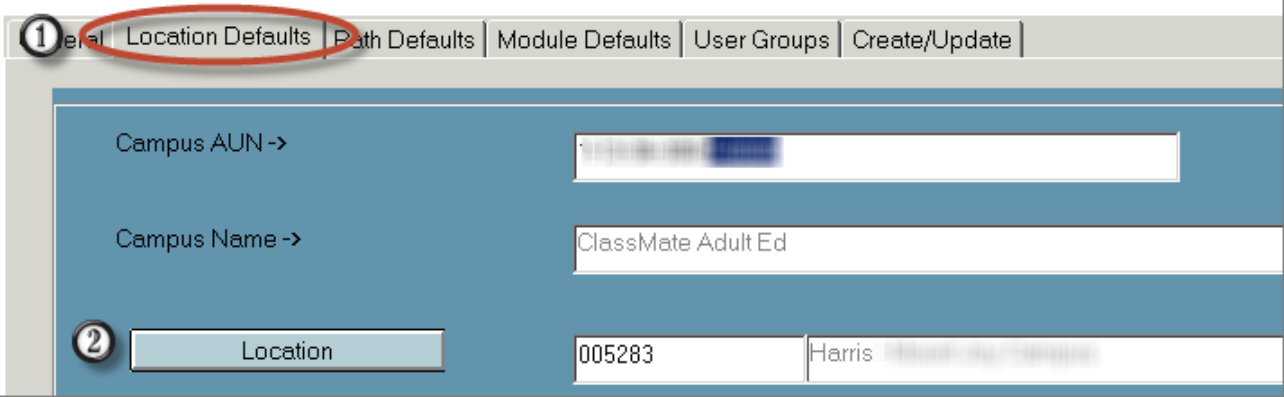

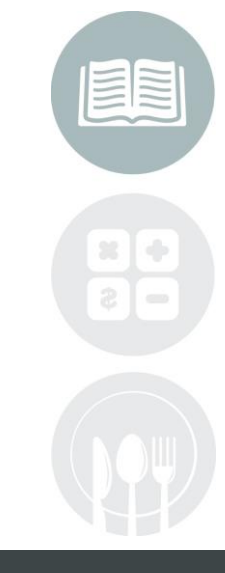

#### **STUDENT INFORMATION | FINANCIAL MANAGEMENT | SCHOOL NUTRITION**

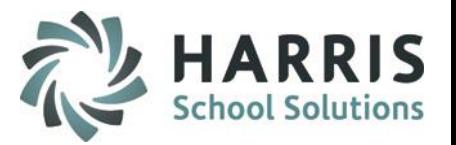

#### **Adding a New User**

#### Create Employee- Path Default Tab

The **Path Defaults** tab allows the system administrator to identify default file pathways for Word, Excel, photos and a temp directory. The defaults are setup by the ClassMate engineers when creating your database and should only be adjusted if advised to do so.

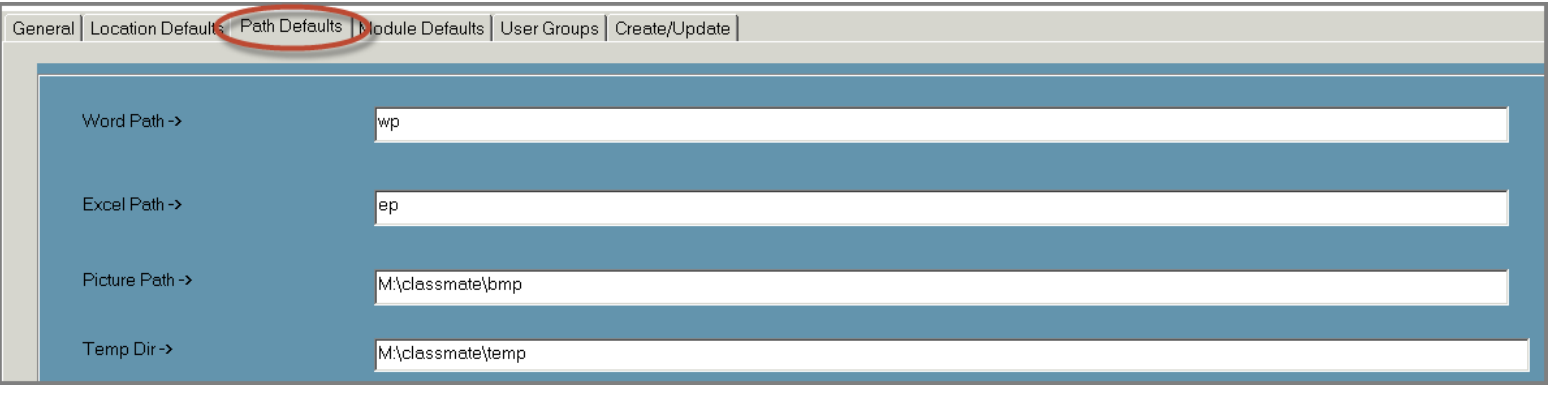

### **Note:** System defaults are established in Customization Management module.

#### **Adding a New User**

#### Create Employee- Module Default Tab

The **Module Defaults** tab allows the system administrator to adjust the default view for users. System Administrators may need to use trial and error to determine the best default for your environment. Font 2 and Maximized are often best default font and module size.

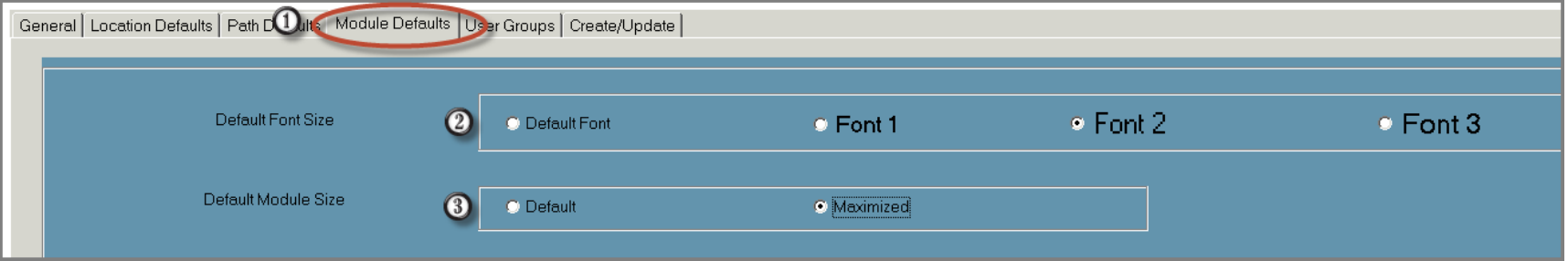

Users can also individually adjust their own user defaults by selecting the Smiley Face icon located along the top of the screen

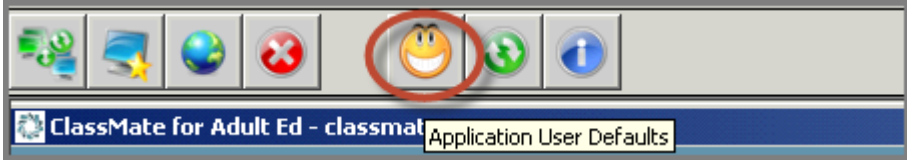

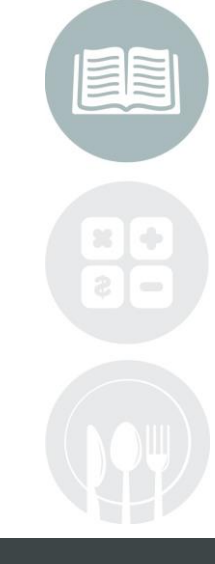

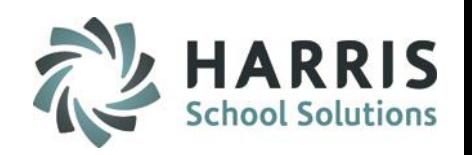

#### **Adding a New User**

Create Employee- User Groups Tab

The **User Group** functionality in ClassMate allows users to only see the modules and reports needed to do their job. The ability to customize what the user sees is controlled by the System Administrator. In an effort to maximize efficiency, ClassMate encourages System Administrators to create user groups which will hold users with similar job functions together as a group so reports and modules can be assigned quickly and easily. Often, users in a school need to see the same set of modules/reports, for example Instructors, would all have the same modules/reports. By creating a user group called "Teachers" you can quickly and easily add all teachers to the group and then assign modules/reports in bulk rather than by individual user.

Step 1 is to create the Users Groups (you will only do this in the **User Group Processing Module**) then add users to the group from either the User Groups Tab in ClassMate User Management or the User Group Processing module.

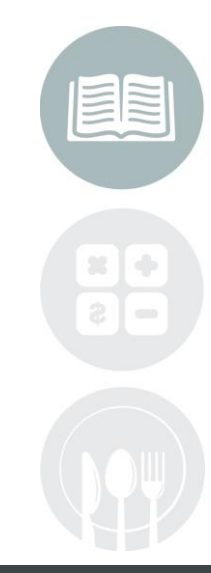

#### **Adding a New User**

#### Creating User Groups

User groups allow for quick and easy module/report assignment. This is commonly setup at the beginning of an implementation.

#### **Getting Started**

 $\bf{O}$ 

Double Click **My Modules**>Double Click **System Administrator>**Click**User Group Processing**

> **Ensure the Group Maintenance Tab has been selected** In the **Enter a New Group Name** type the desired name of the group

Select the **BLUE ADD** button to save and add the user group to  $\boldsymbol{\mathcal{Q}}$ the grid. The newly entered group will now be available for use in this module as well as ClassMate User Management

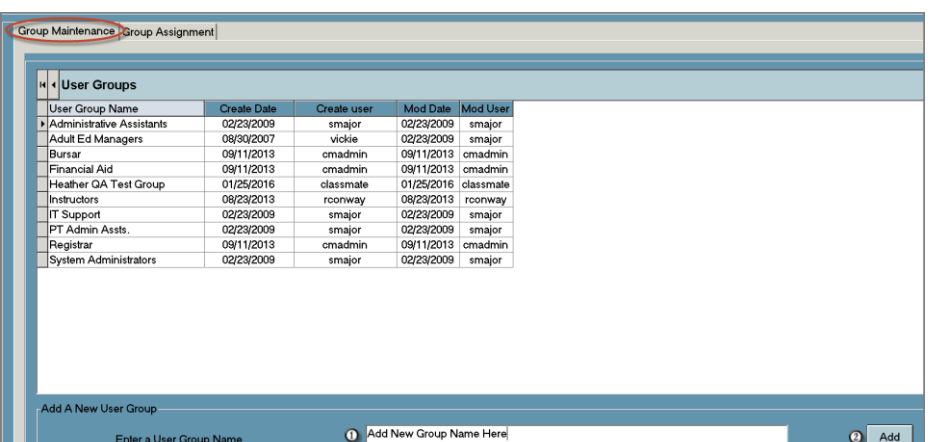

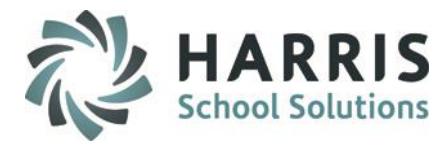

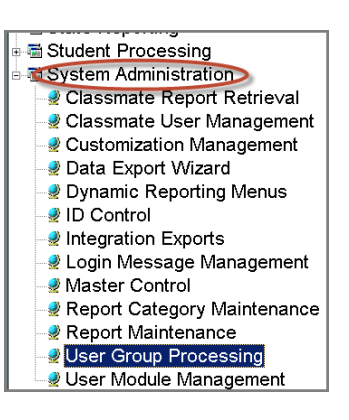

#### **Adding a New User**

#### Create User Groups-Adding users to the group via User Group Processing

After the **User Group** has been created users can then be assigned to the group. From the User Group Processing module follow the steps below

#### **Getting Started**

Double Click **My Modules**>Double Click **System Administrator>**Click**User Group Processing**

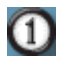

**Ensure the Group Assignment Tab has been selected** Select the **User Name**

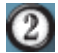

Select the **>>** button to add the user to the selected window

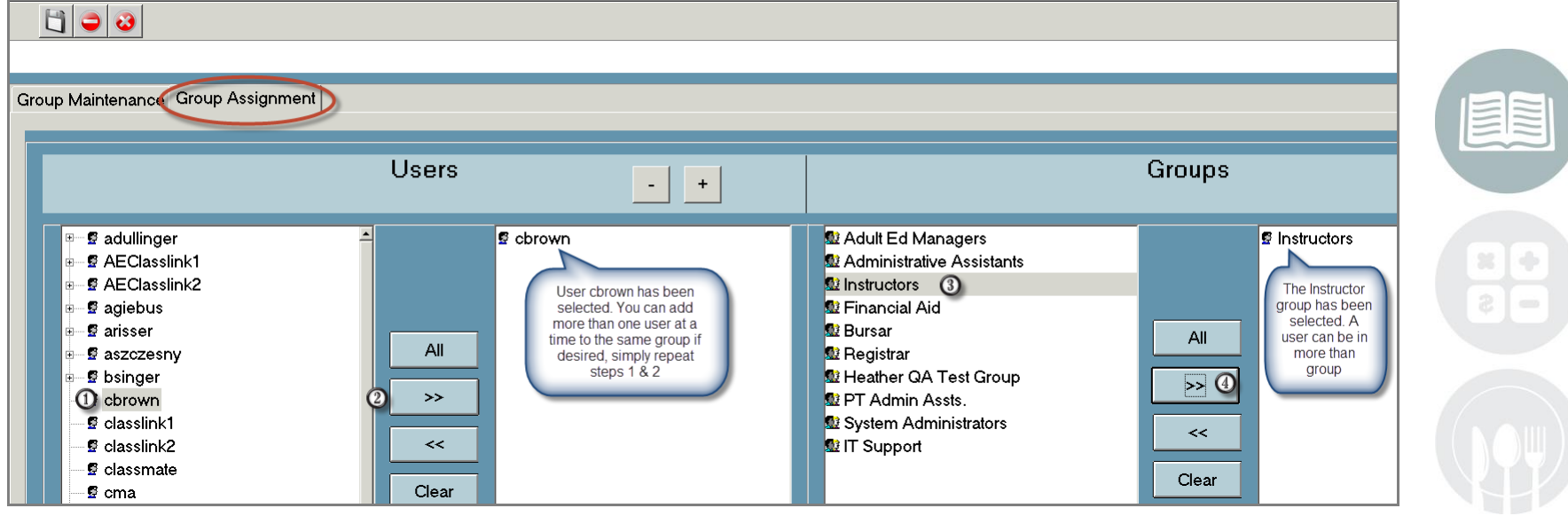

#### **STUDENT INFORMATION | FINANCIAL MANAGEMENT | SCHOOL NUTRITION**

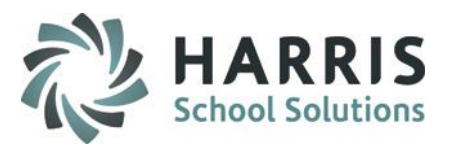

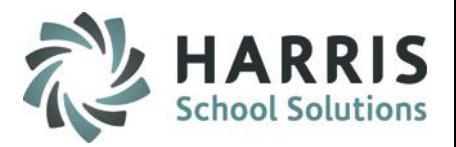

#### **Adding a New User**

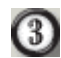

#### **Ensure the Group Assignment Tab has been selected**

Select the **User Group** you would like the user to be a member

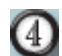

Select the **>>** button to add the user to the group. The selected **Group Name** will display in the selected window

G) Select the **BLACK** disk icon to **Save** the group processing. A message will displaying confirming group assignments have been made.

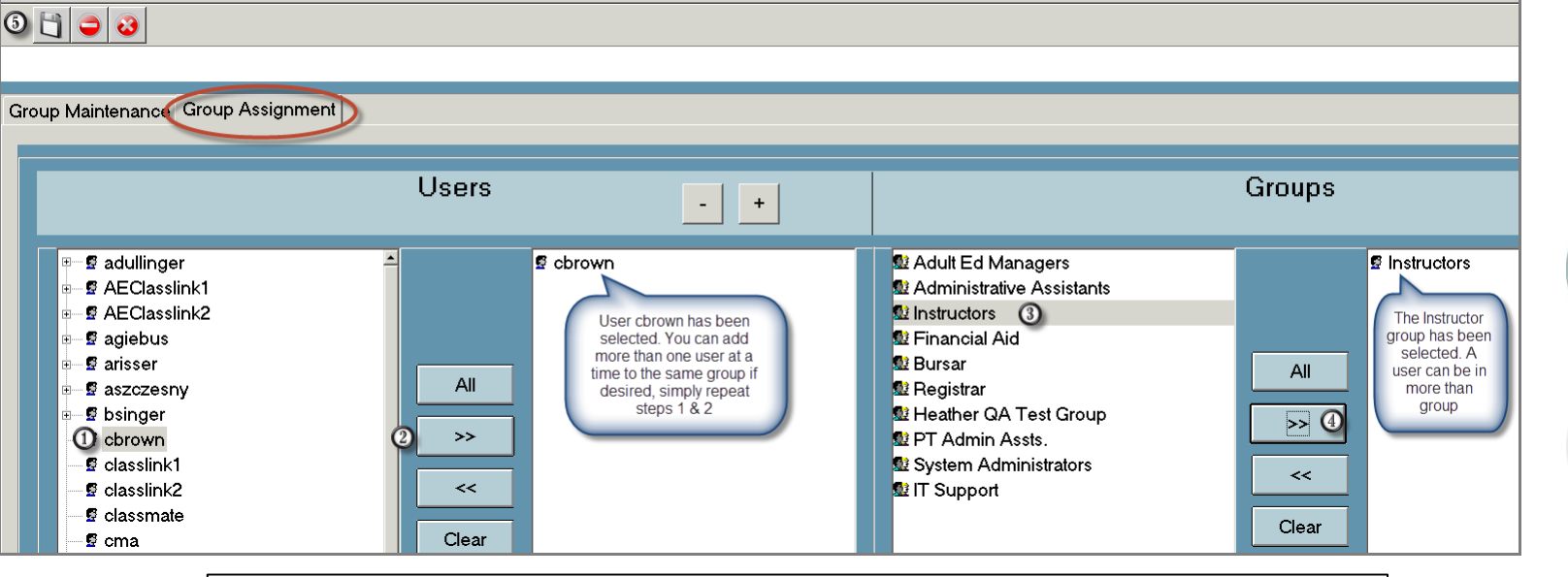

**Note:** Use the **Clear** button or **<<** to remove a selection prior to saving. Clear will remove **ALL** selections. << will remove only a **Single** selection

#### **Adding a New User**

#### Adding users to a Group via ClassMate User Management

A **User Group MUST** be created prior to adding users. Add users to groups via the Classmate User Management module by following the steps below

#### **Getting Started**

Double Click **My Modules**>Double Click **System Administrator>**Click **ClassMate User Management**

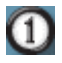

Select the **User Name** from the user listing

 $\boldsymbol{\Omega}$ 

Select the **User Groups** Tab

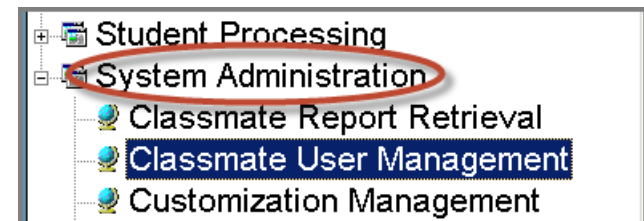

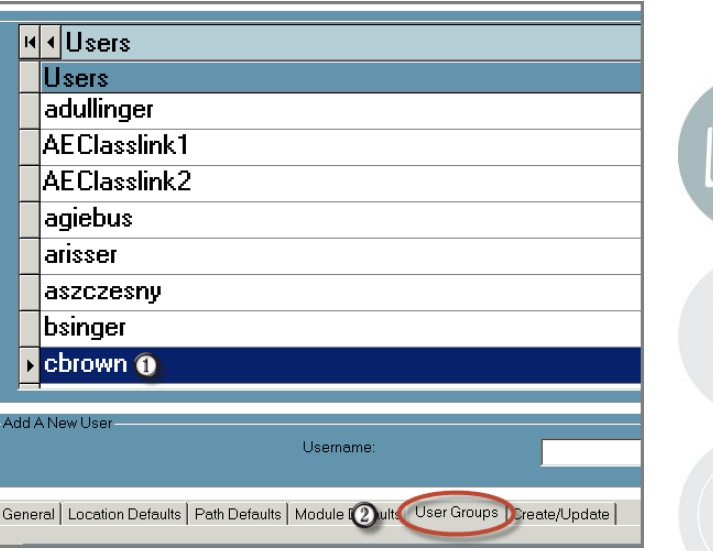

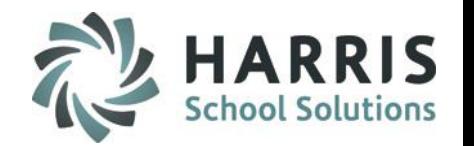

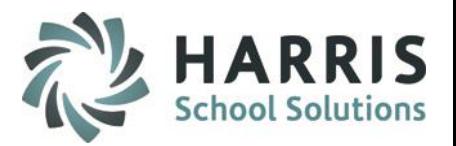

#### **Adding a New User**

Adding users to a Group via ClassMate User Management

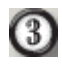

Select the **Group Name** 

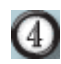

 $\left( 5\right)$ 

Select the **>>** button to add the user to the group. The selected **Group Name** will display in the selected window

Select the **BLACK** disk icon to **Save** the group processing. A message will displaying confirming group assignments have been made.

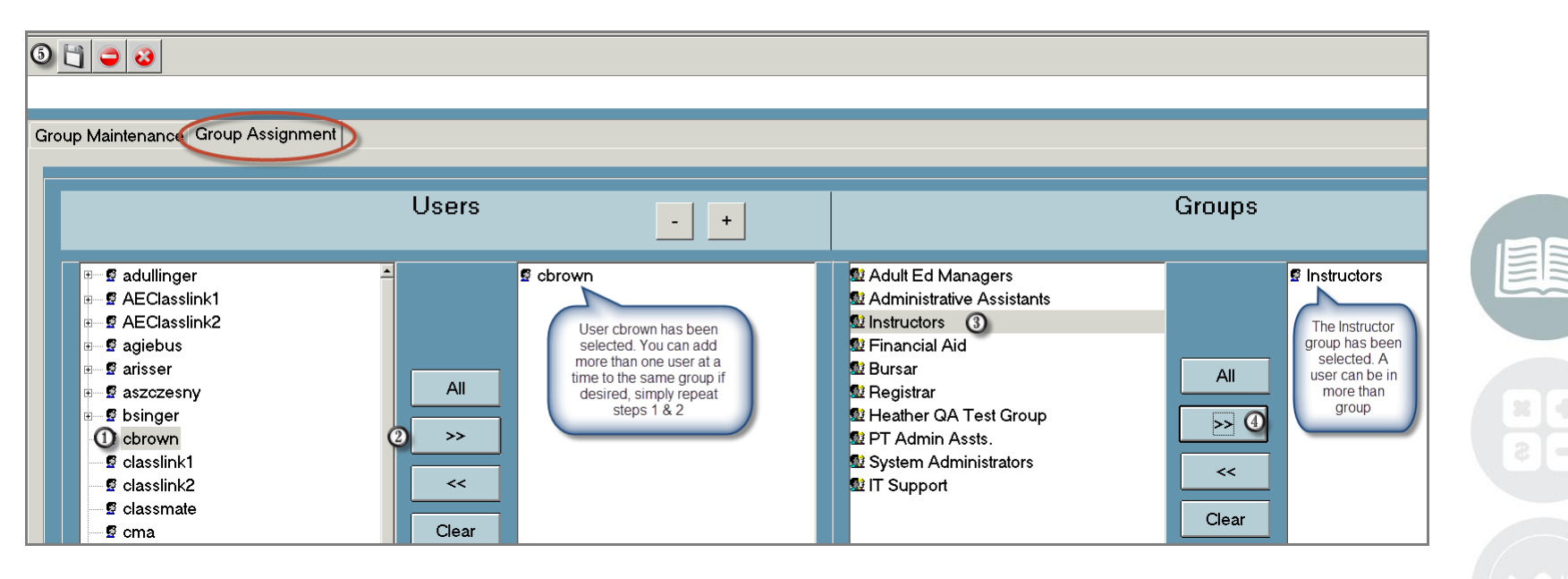

#### **Assigning Modules and Reports**

ClassMate functionality allows users to only see the modules and reports needed to do their job. The ability to customize what the user sees is controlled by the System Administrator. Assigning the correct and appropriate modules/reports to the correct users and/or groups is a key aspect of maintaining the ClassMate system.

It is vital to have an approval process in place to determine which staff should receive certain modules. It is a ClassMate best practice to receive approval from Administration before assigning a module to a group or an individual. Assign only what is needed to a group or individual. A yearly review of assigned modules and reports by the system administrator is recommended

#### **Getting Started**

Double Click **My Modules**>Double Click **System Administrator>**Click**User Module Management**

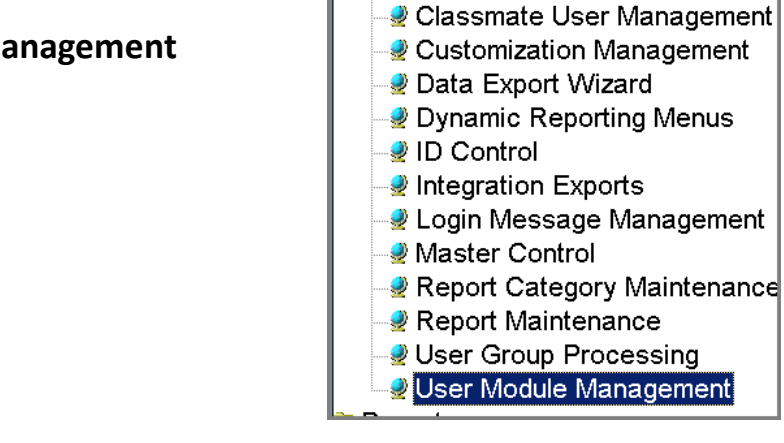

System Administration

Classmate Report Retrieval

**Note:** To view assigned items, simply right click on a user name or group to view module & report assignments

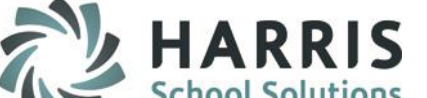

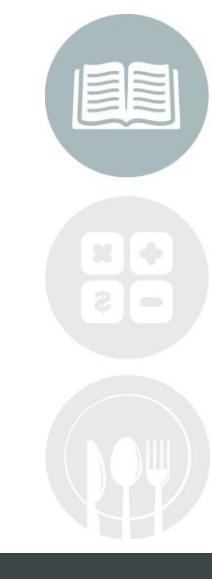

#### **STUDENT INFORMATION | FINANCIAL MANAGEMENT | SCHOOL NUTRITION**

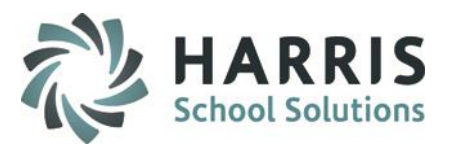

#### **Assigning Modules and Reports**

 $\bf{0}$ 

Select the **Single User or Group Name** from the Available window. If a group is selected **ALL** users assigned to that group will be assigned the selected modules & Reports

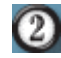

Select the **>>** button to display the user/group selection in the **Selected** window

- $\left( 3\right)$ Select a single report/module or an entire category. If a category is selected **ALL** modules/ reports listed will be assigned
- 4 Select the **>>** button to display the report/module selection in the **Selected** window
- $\left( 5\right)$ Select the **BLACK** disk icon to **Save** the group processing. A message will displaying confirming group assignments have been made.

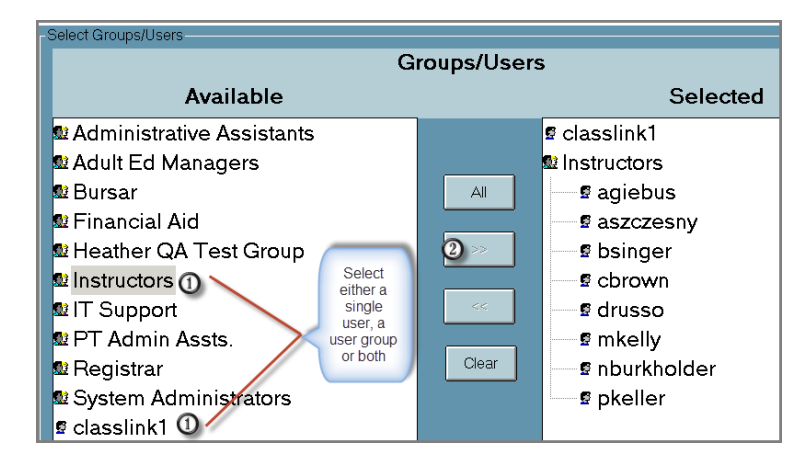

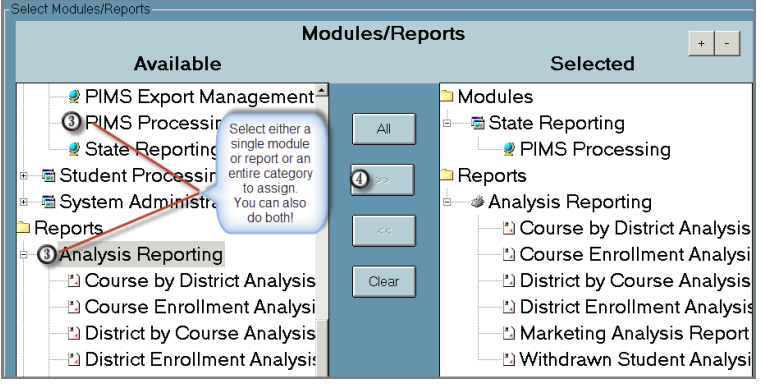

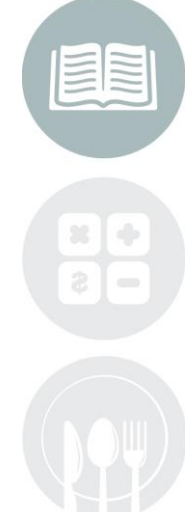

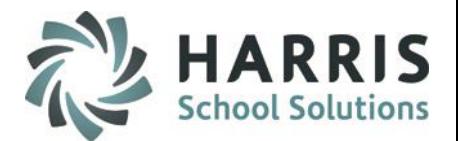

#### **Viewing Module and Report Assignments**

 $\bf{0}$ 

Select a **Single User or Group Name** from the available window. Right click on the **Name**

 $\left( 2\right)$ 

Select the **View Assignments** button allow the View assignments window to display

Select a module or report category with a **+ sign** to  $\left(3\right)$ the left to view assignment. The **+ sign** indicates modules or reports under that category have been assigned. Those with no **+ sign** do NOT have any assignments.

Select the **Close** button to exit the assignment view

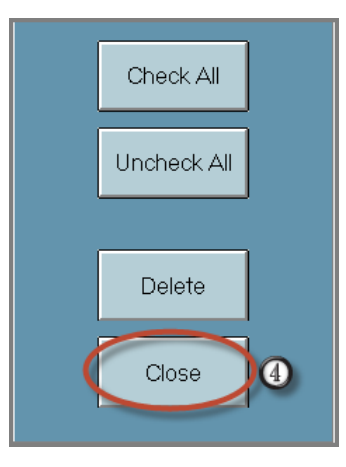

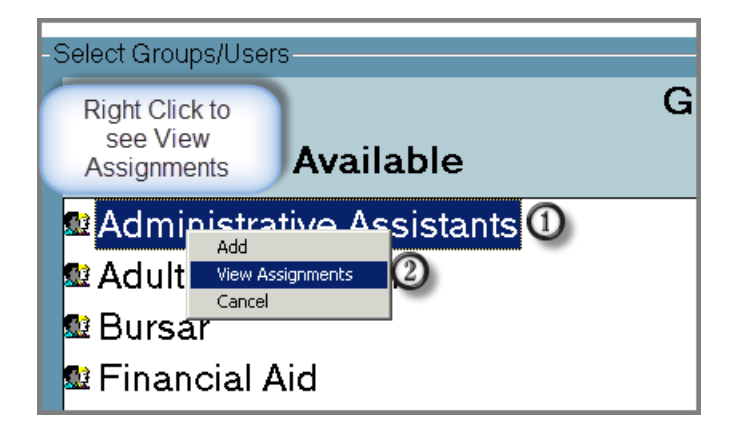

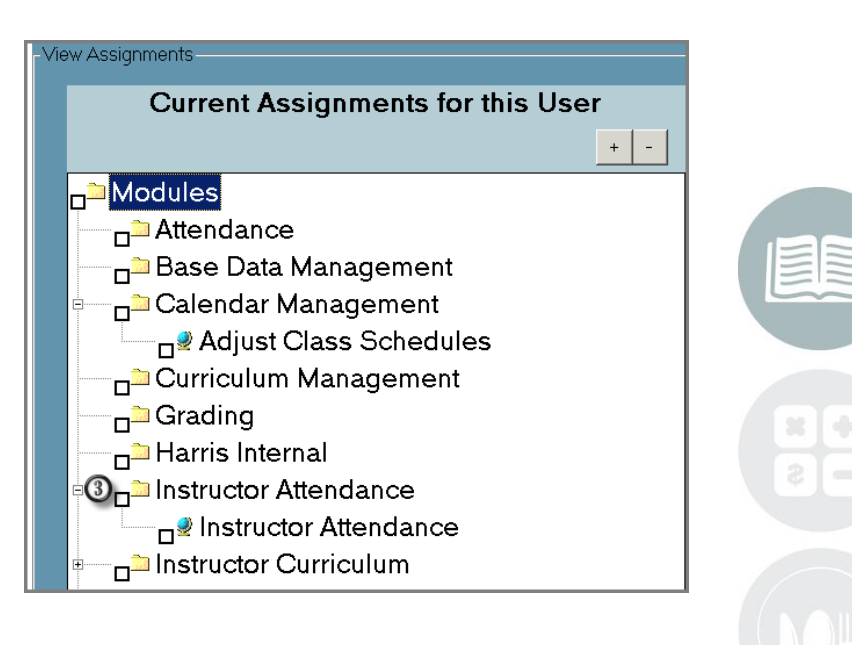

#### **Removing Module and Report Assignments**

- Select a **Single User** from the  $\bf{0}$ available window. Right click on the **Name**
- $\left( 2\right)$

(4)

- Select the **View Assignments** button to allow the **View Assignments**window to display
- Select a the module or reports you would like to  $\left(3\right)$ remove from the single user view by placing a check mark in the box to the left
	- Select the **Delete button.** The **Delete** icon can also be used
- Select **OK** to remove the module or report assignment(s)65

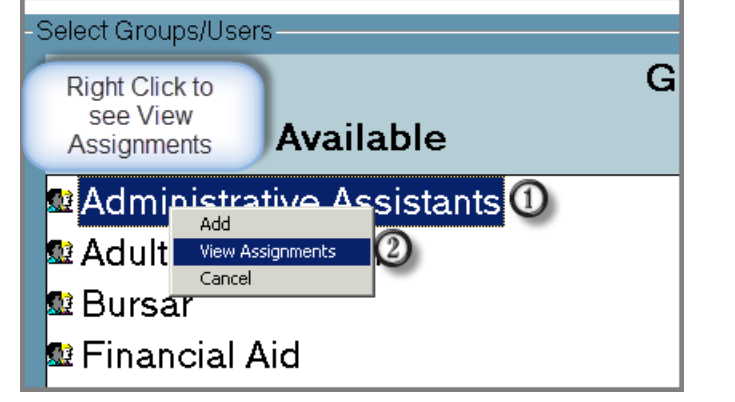

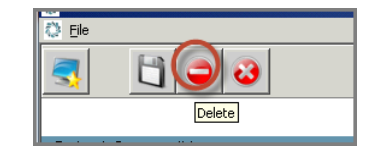

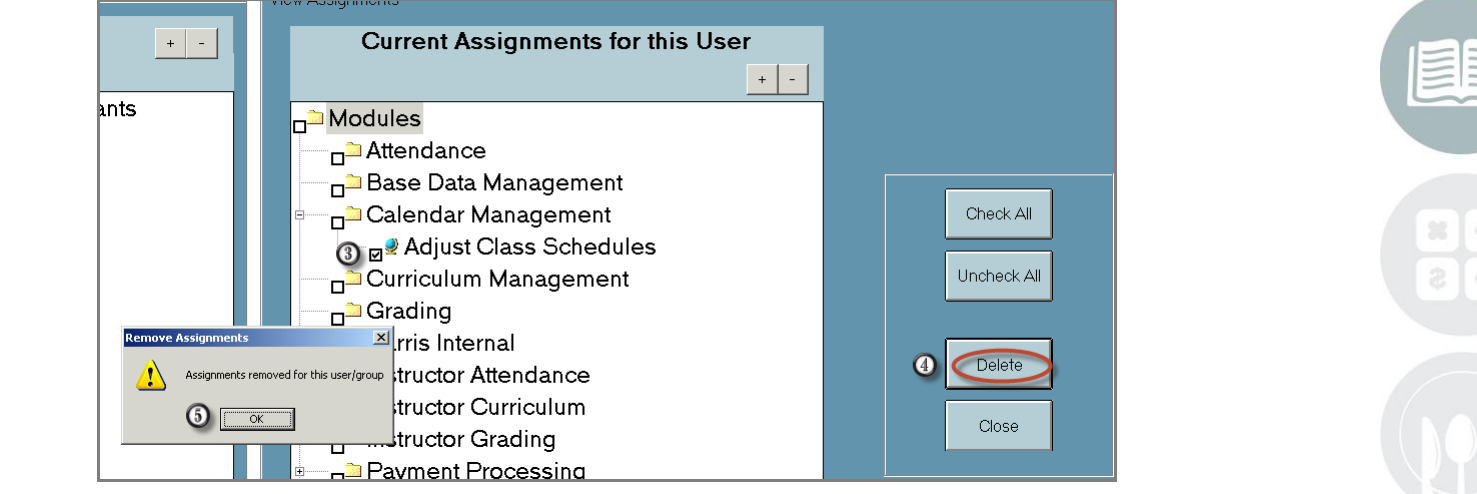

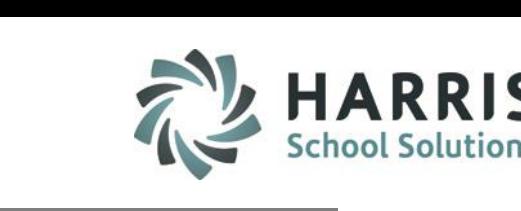

#### **Customization Management**

ClassMate functionality allows users to establish both system and user defaults globally throughout the database. These settings are often associated with specific functionality and will be described and setup in greater detail as the functionality is implemented.

It is vital to have a general understanding of the system default and the impacts of making these selections. Additional System Administrator modules will be addressed in function specific quick reference guides.

Additional system administrator modules include:

- o Data Export Wizard
- o ID Control
- o Login Message Management
- o Master Control

#### **Getting Started**

Double Click **My Modules**>Double Click **System Administrator>**Click **Customization Management**

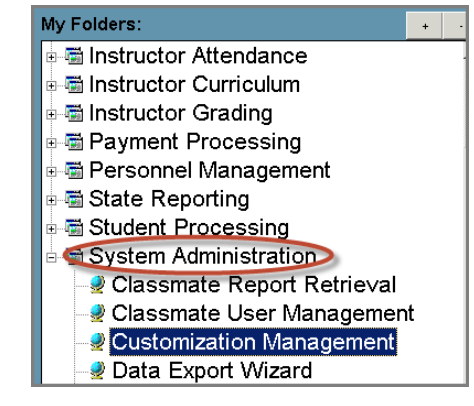

**Note:** To view assigned items, simply right click on a user name or run any of the module assignment reports

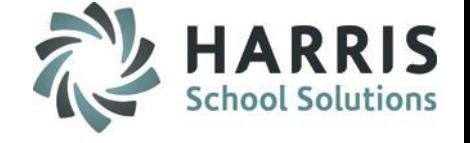

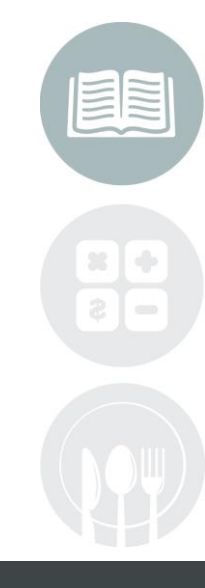

#### **STUDENT INFORMATION | FINANCIAL MANAGEMENT | SCHOOL NUTRITION**

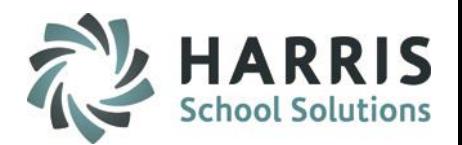

#### **Customization Management**

The Customization Management module has the following tabs:

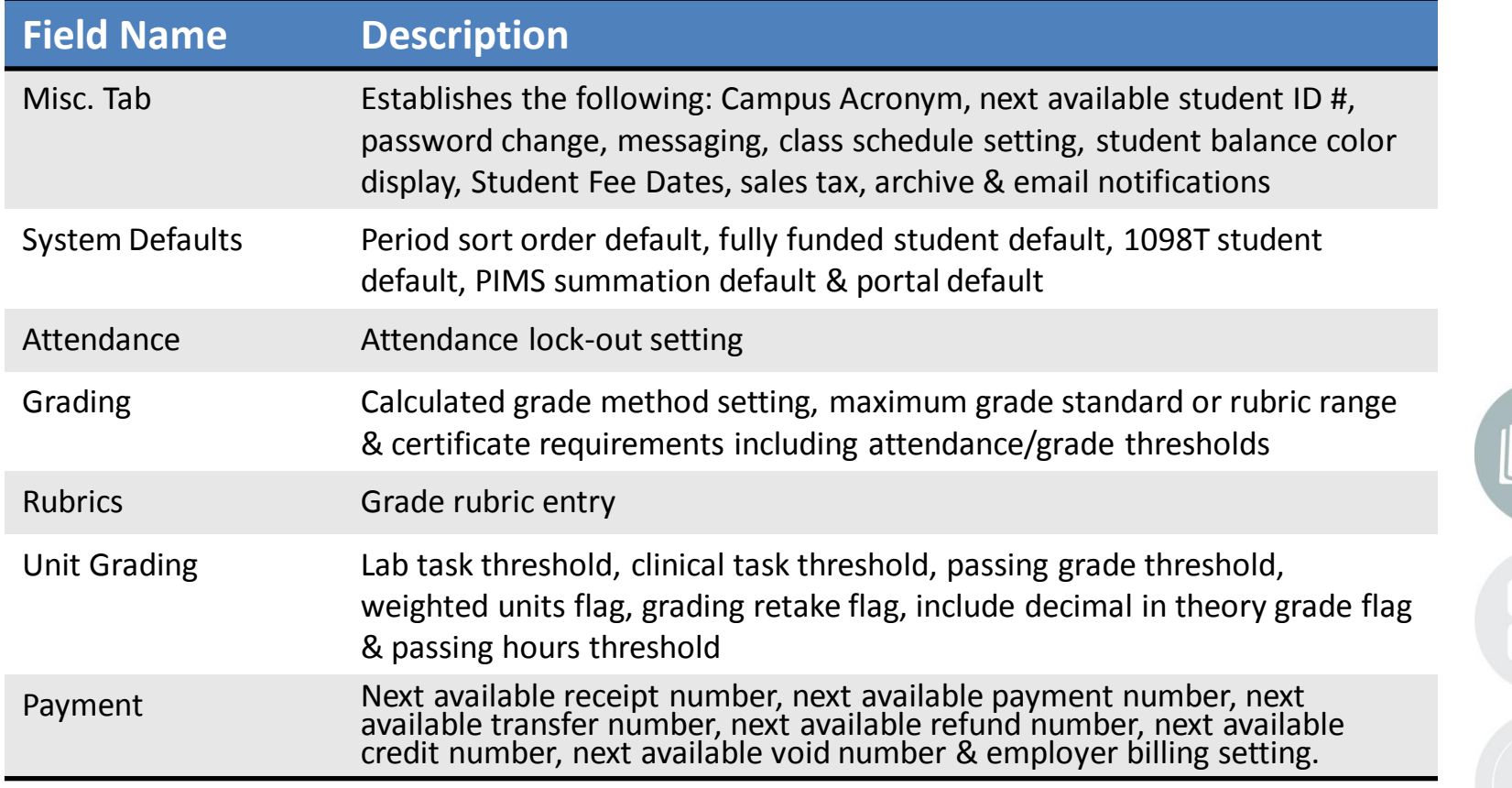

#### **Email Notification Setup:** Enabling the Functionality

ClassMate has automated email notification for student registration. When a student is manually registered in a class, the system will send an email to the student using one of the email addresses identified and attached to the student demographic information. This functionality must be enabled and an email template established prior to use.

#### **Getting Started**

 $\left(3\right)$ 

#### Double Click **My Modules**>Double Click **System Administrator>**Click **Customization Management>**

- $\bf{0}$ Select the Miscellaneous Tab
- Enable email notification functionality by  $\boldsymbol{\Omega}$ selecting the **On** Radio button
	- Select the **Save** Icon

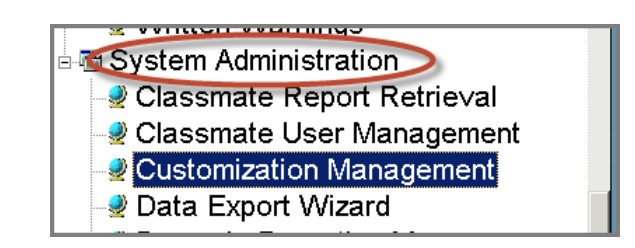

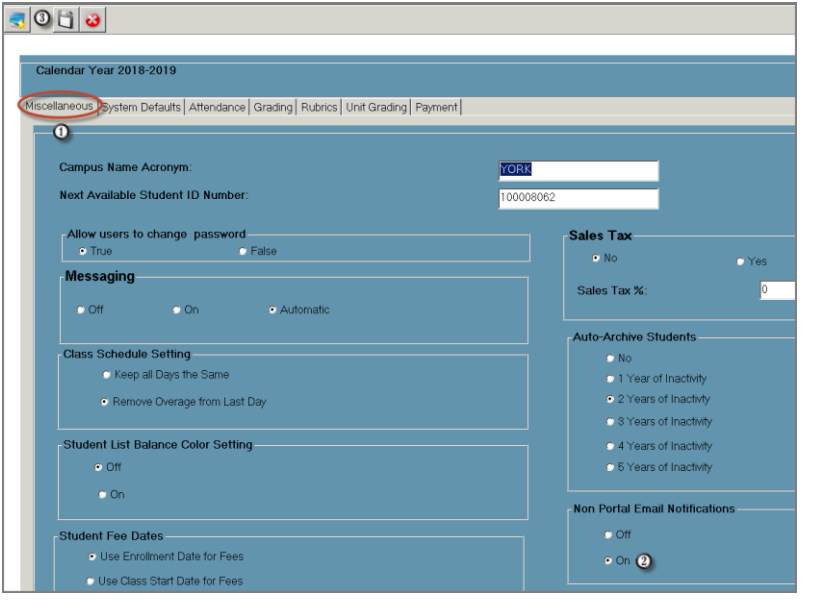

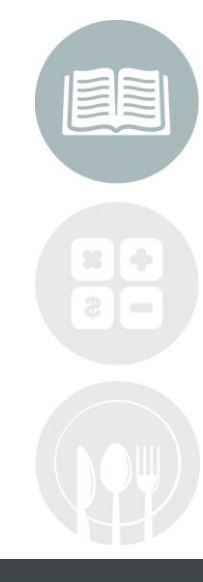

#### **STUDENT INFORMATION | FINANCIAL MANAGEMENT | SCHOOL NUTRITION**

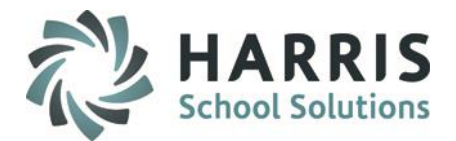

#### **Email Notification Setup:** Email Template

**Getting Started** Double Click **My Modules**>Double Click **System Administrator>**Click **Email Notification Setup**

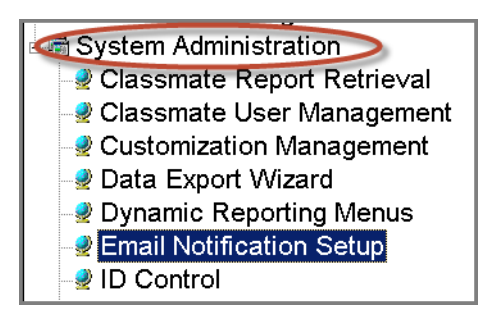

#### **Email Notification Setup:** Email Template

The email template has the following fields that must populated prior to using the functionality:

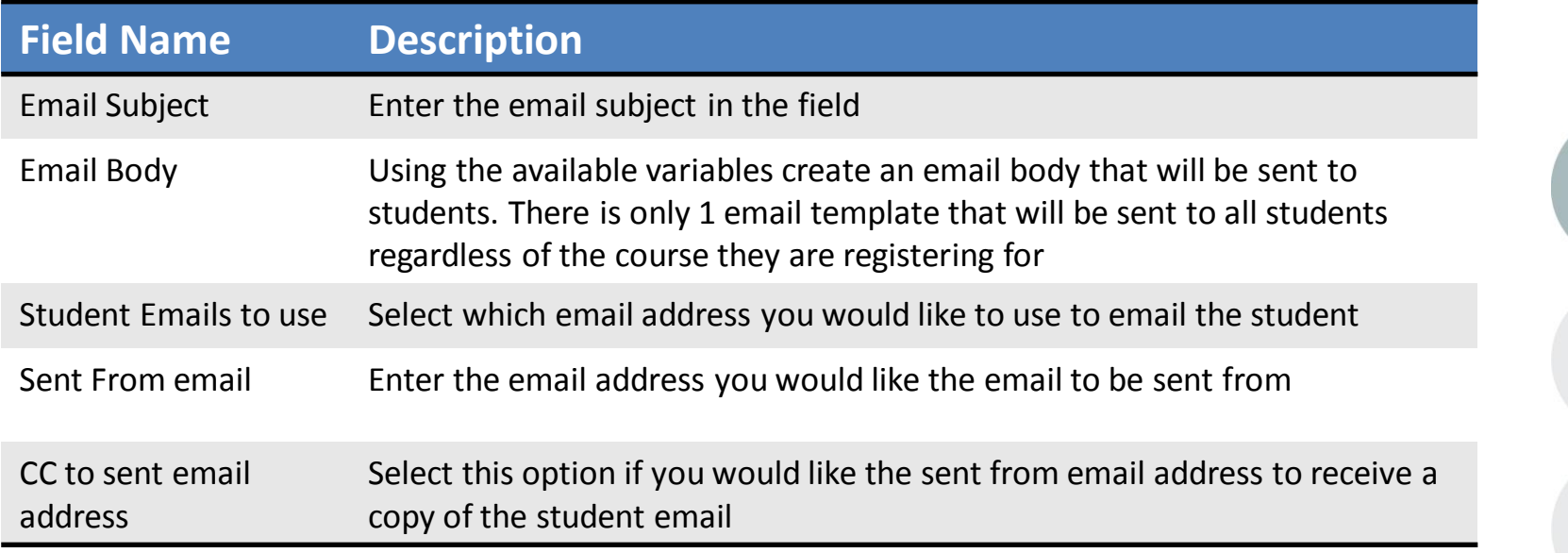

#### **STUDENT INFORMATION | FINANCIAL MANAGEMENT | SCHOOL NUTRITION**

### System Administrator **Email Notification Setup:** Email Template

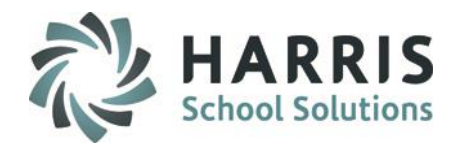

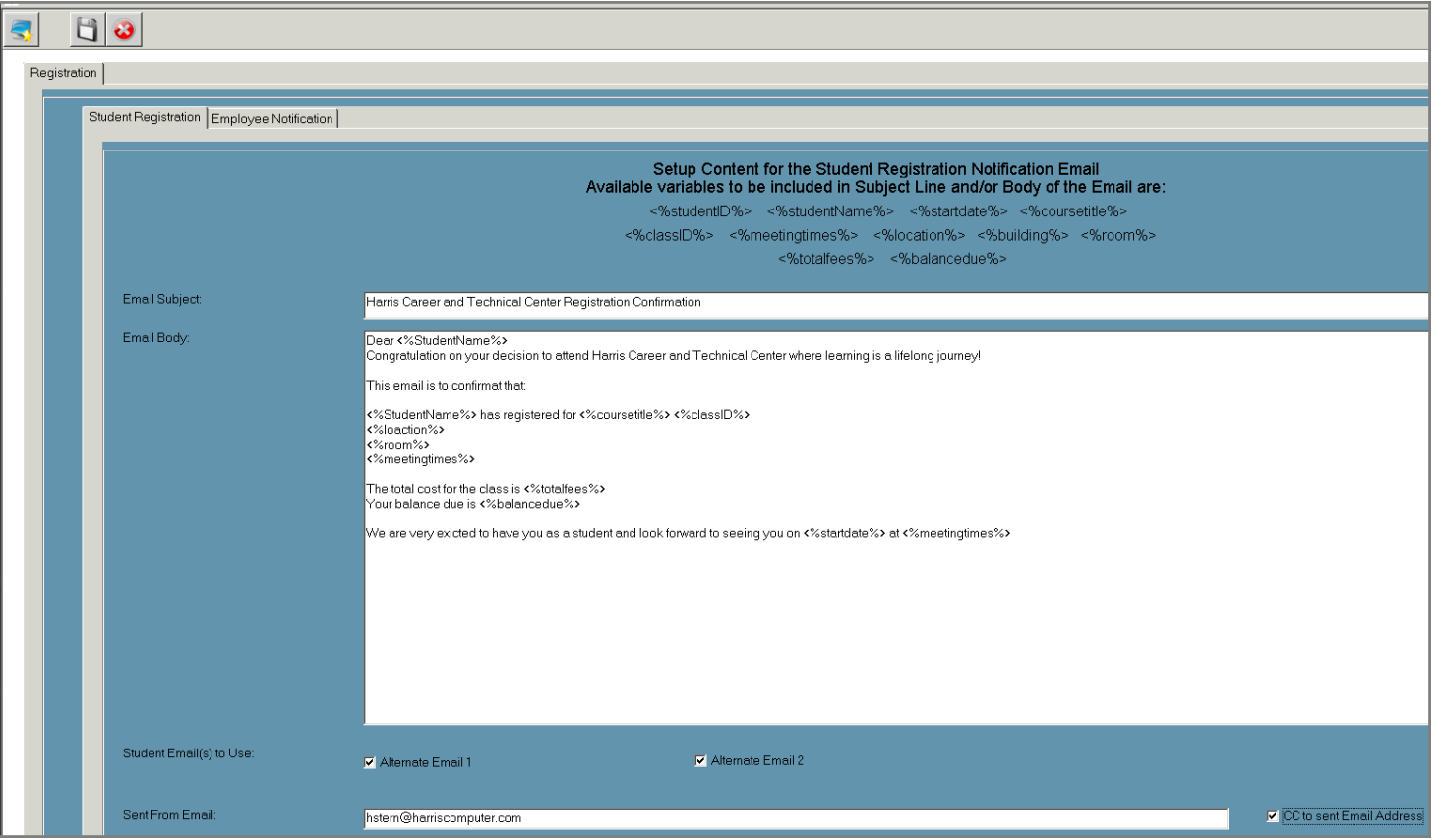

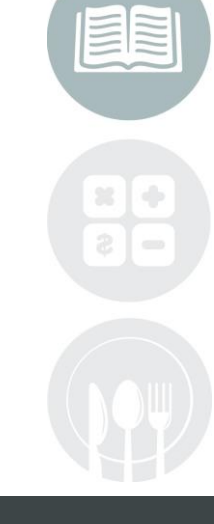

#### **STUDENT INFORMATION | FINANCIAL MANAGEMENT | SCHOOL NUTRITION**

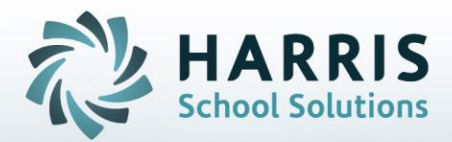

## **ClassMate** *for* **Adult Education**

1660 Valley Center Parkway Suite 500 Bethlehem, PA 18017

Need Assistance? Give us a call. 855-984-1228 Help Desk: Option 1

**[www.classmate.net](http://www.classmate.net/) <http://harrisschoolsolutions.com/>**

**STUDENT INFORMATION | FINANCIAL MANAGEMENT | SCHOOL NUTRITION**